- 1. Встановлюється драйвер для принтера на ПК. Драйвера для принтерів можна скачати на сайті **technologic.com.ua.**
- 2. Після встановлення драйвера, відкриваєте утиліту **PrinterSetting**, яка знаходиться в архіві з драйверами.

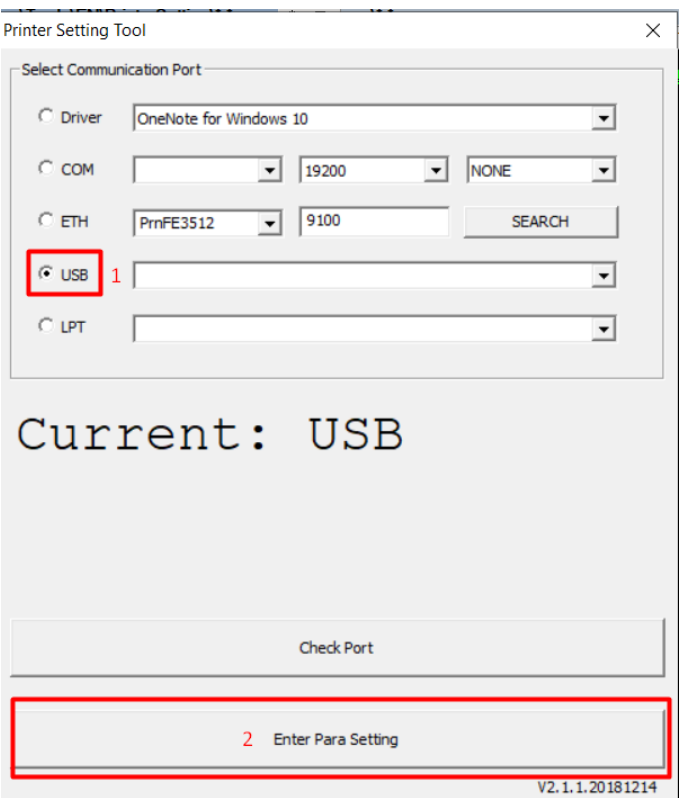

3. Принтер повинен визначитись автоматично по **USB**. Якщо принтер підключений через **Ethernet**, потрібно вибрати назву принтера. Після того як принтер знайдено, натискаємо кнопку **Enter Para Setting**.

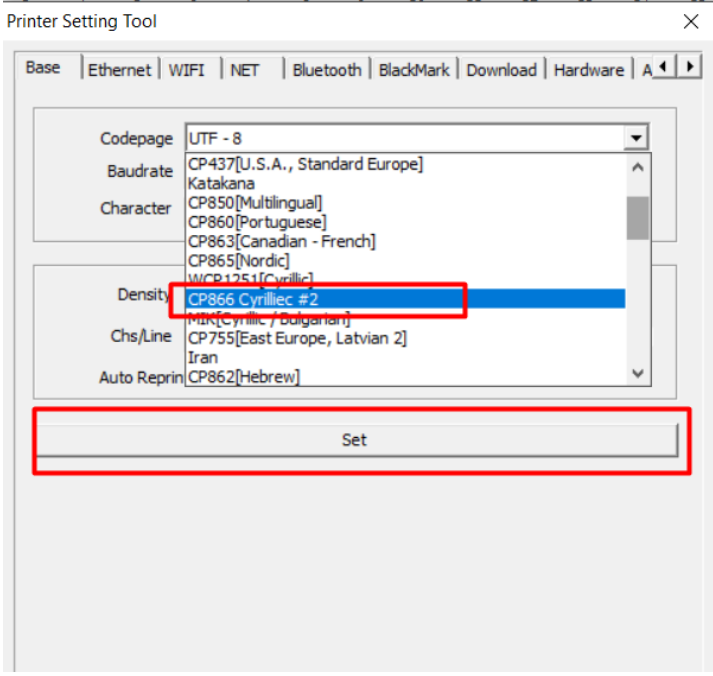

- 4. У вкладниці **Base** в параметрі **Codepage** потрібно вибрати «CP866 Cyrillec #2». Потім нажимаємо кнопку **Set**. Після цього обов'язково перезавантажуємо принтер.
- 5. В ПО Poster потрібно зайти в меню налаштувань (три рисочки зверху).

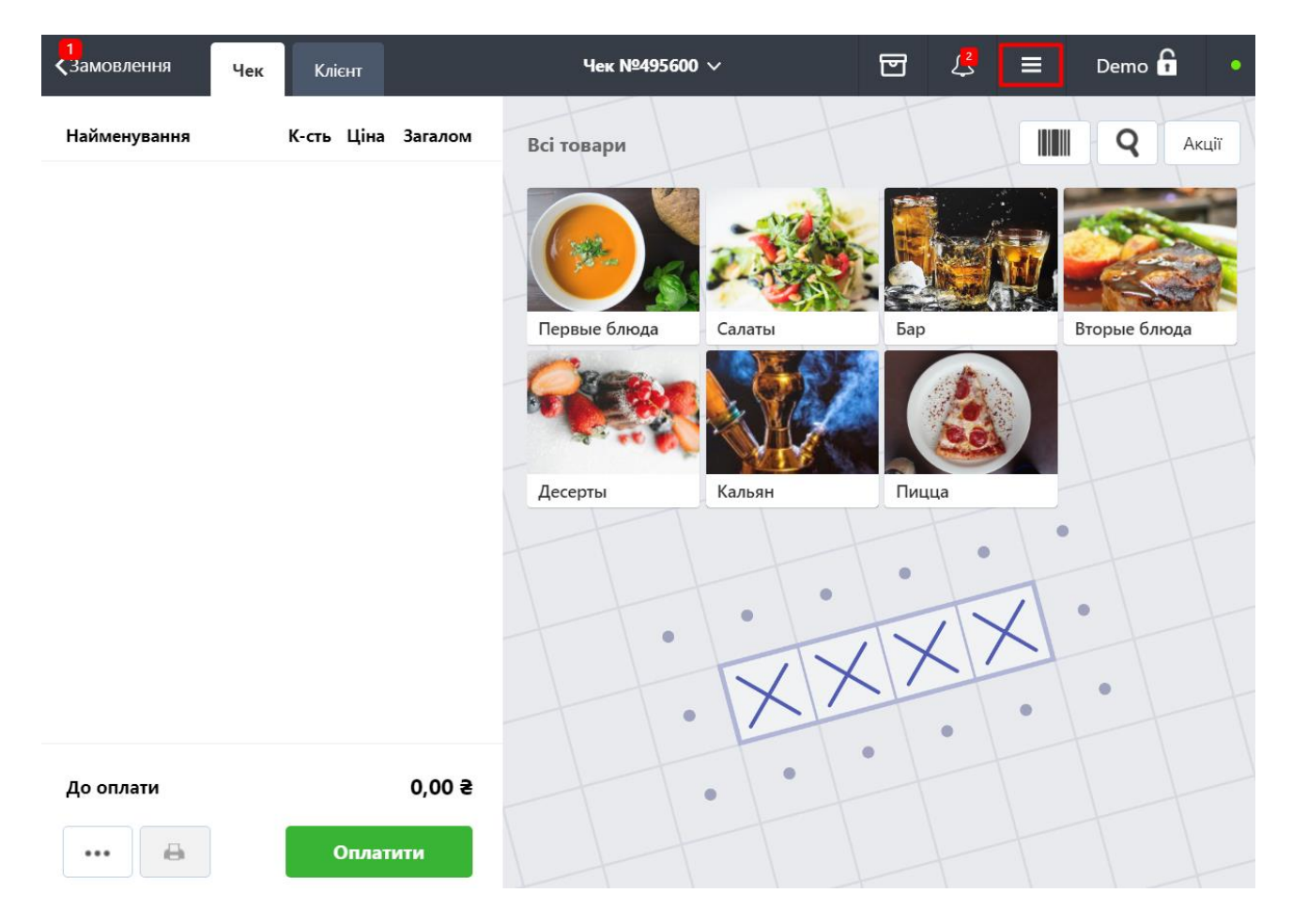

6. В меню Функції вибираємо пункт **«Пристрої»**.

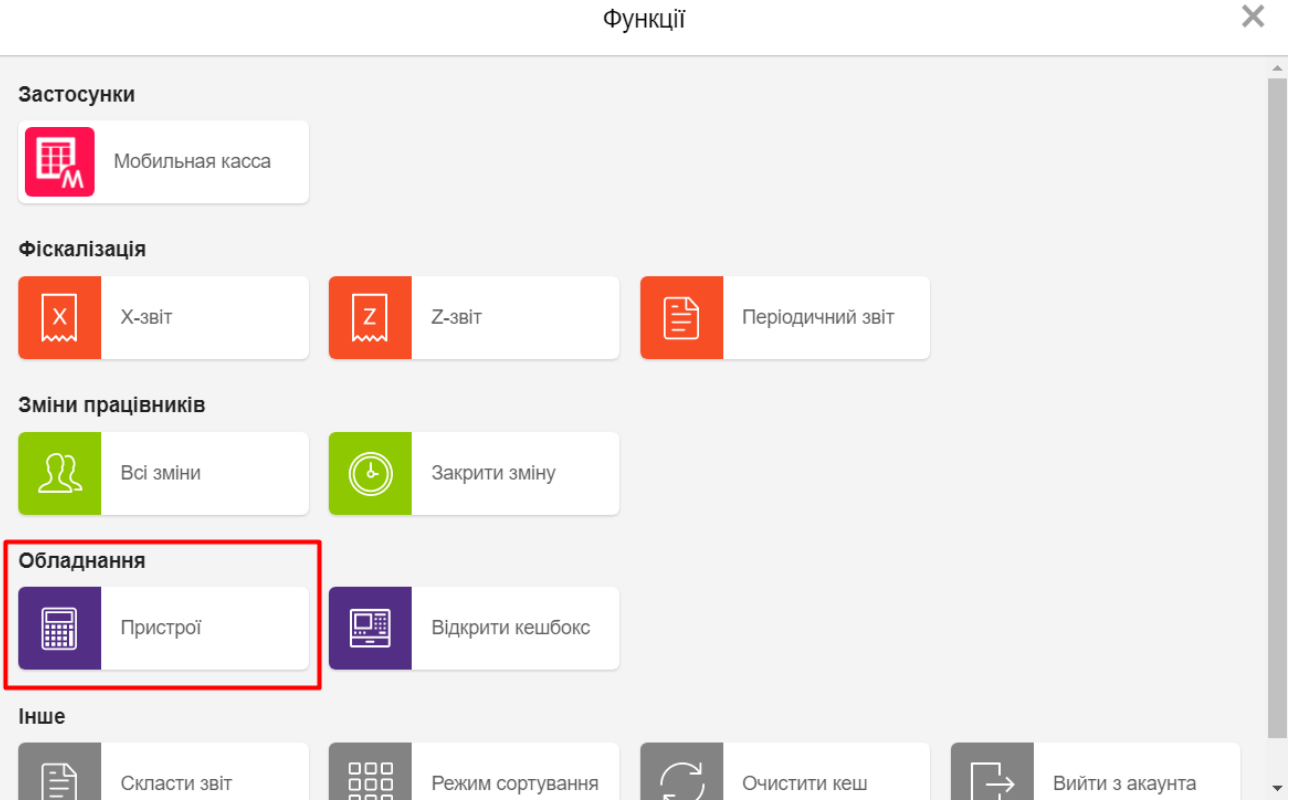

7. Принтер може визначитись як **ESC/POS** або **Epson POS810**. Важливо звернути увагу на IP адресу по якій підключен принтер. По замовчуванню на принтерах **Asap 58120** та **Asap 80220** IP адреса: 192.168.1.87.

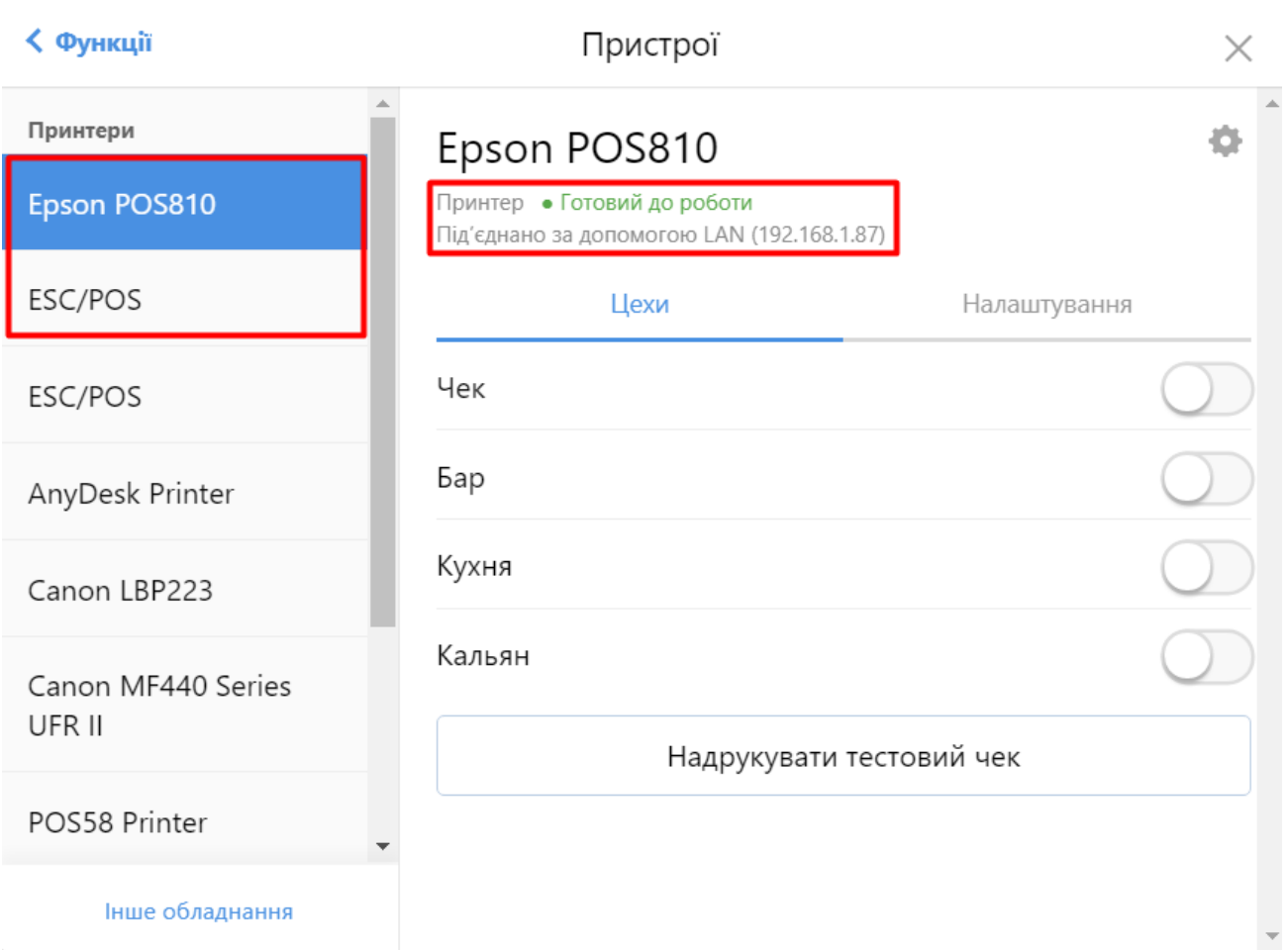

## 8. Переходимо до пункту меню **«Налаштування»**.

## Для принтера **Asap 58120** потрібно встановити наступні параметри:

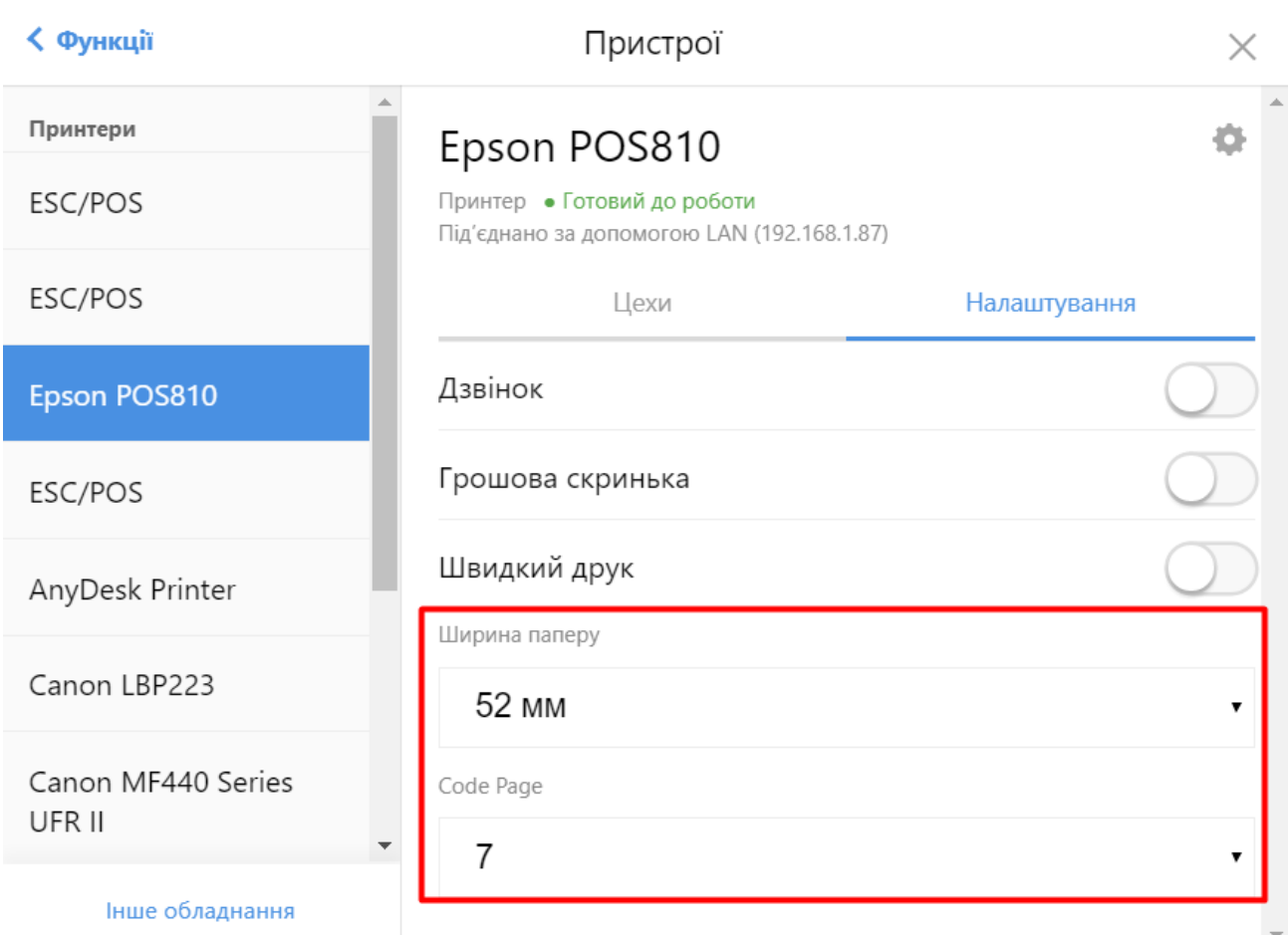

Для принтера **Asap 80220** потрібно встановити наступні параметри:

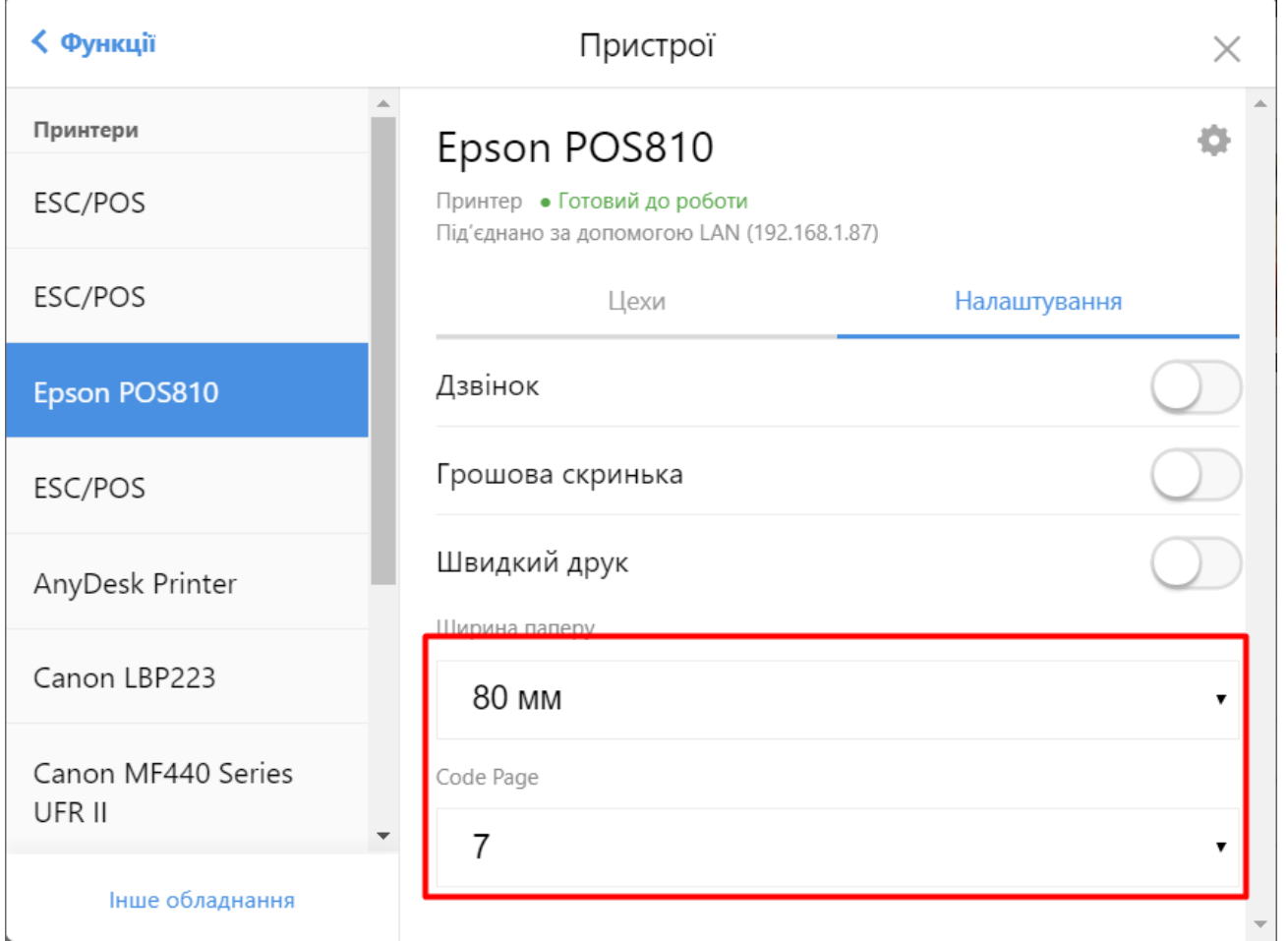

9. Повертаємось до **«Цехи»**. Встановлюємо потрібні перемикачі. Натискаємо **«Надрукувати тестовий чек»**. Якщо були зроблені правильно всі налаштування, повинен роздрукуватись чек:

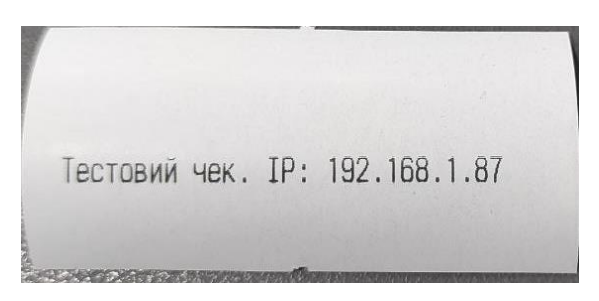

Якщо на чеку будуть невідомі символи, потрібно перевірити всі налаштування.